## **BUDGET TRANSFERS WHILE CREATING A PENDING**

If there are insufficient funds in a budget code while entering a PND a budget transfer must be initiated to fund the correct code for the purchase.

- **1.** Populate all of the necessary information on the "Information" or "first tab" of the PND.
- **2.** Type in your line items. If you do not have enough funding the available balance will show a negative number in ‐RED.
- **3.** Look at your building/department codes by running a "Budgetary Account Activity Report" to determine what code the funding may be transferred from.

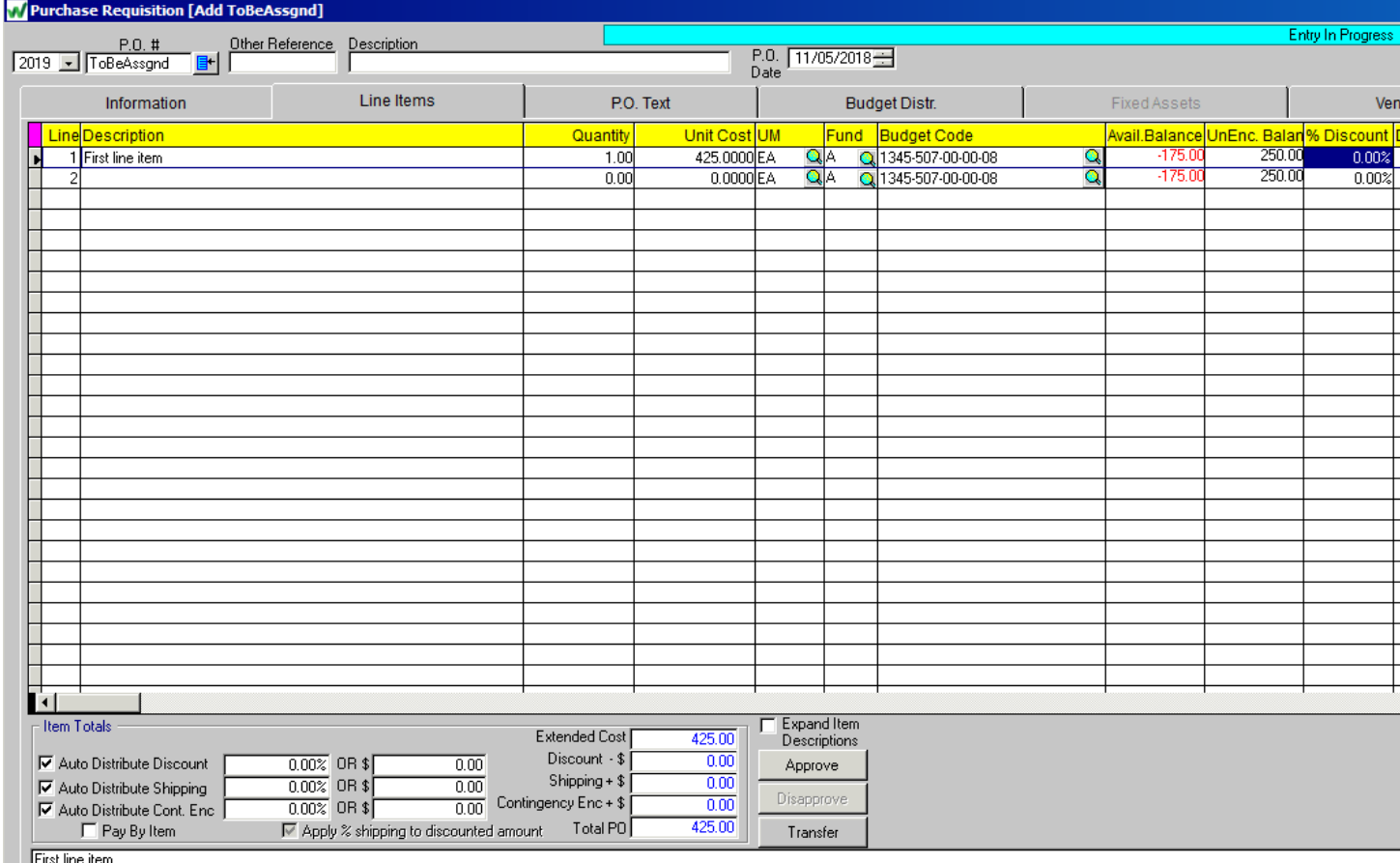

**4.** Check to see if the aggregate dollar amount of transfers from or to either code exceeds \$10,000 for the year. If it does, in either code, then the transfer will require BOE approval. To check the amount of transfer activity in a budget code:

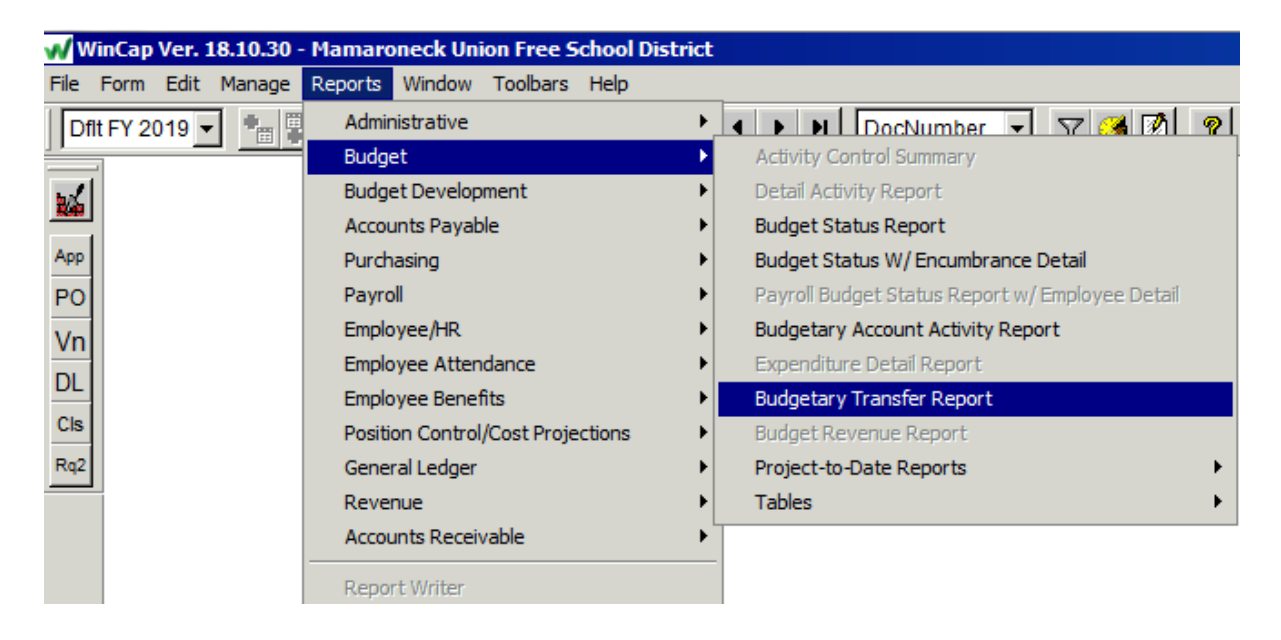

a. Click on "Reports", "Budget", "Budgetary Transfer Report"

b. The "Budgetary Transfer Report" box will pop up.

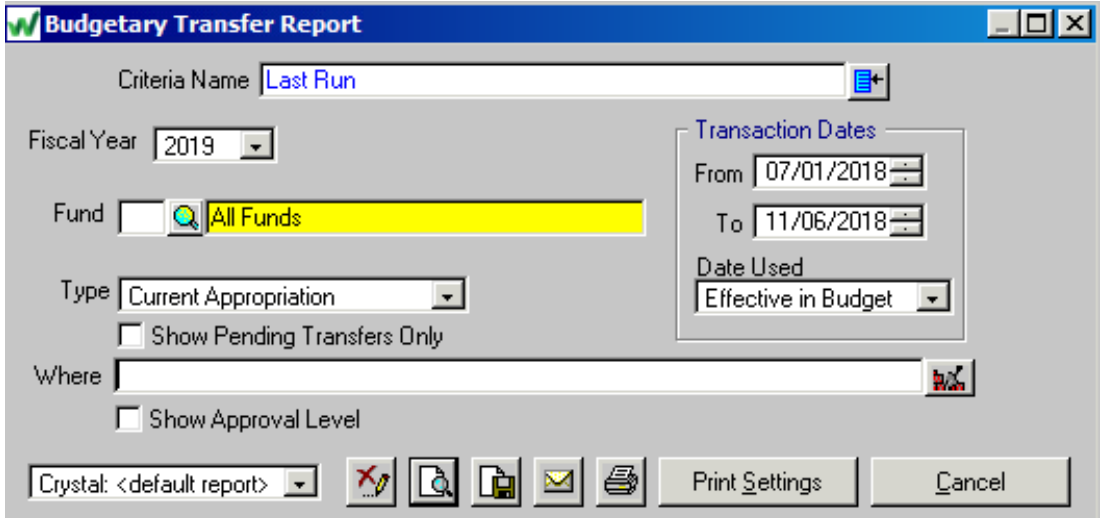

c. Chose a "Fund" (A) then click on the "Building Blocks" to the right of the "Where" field.

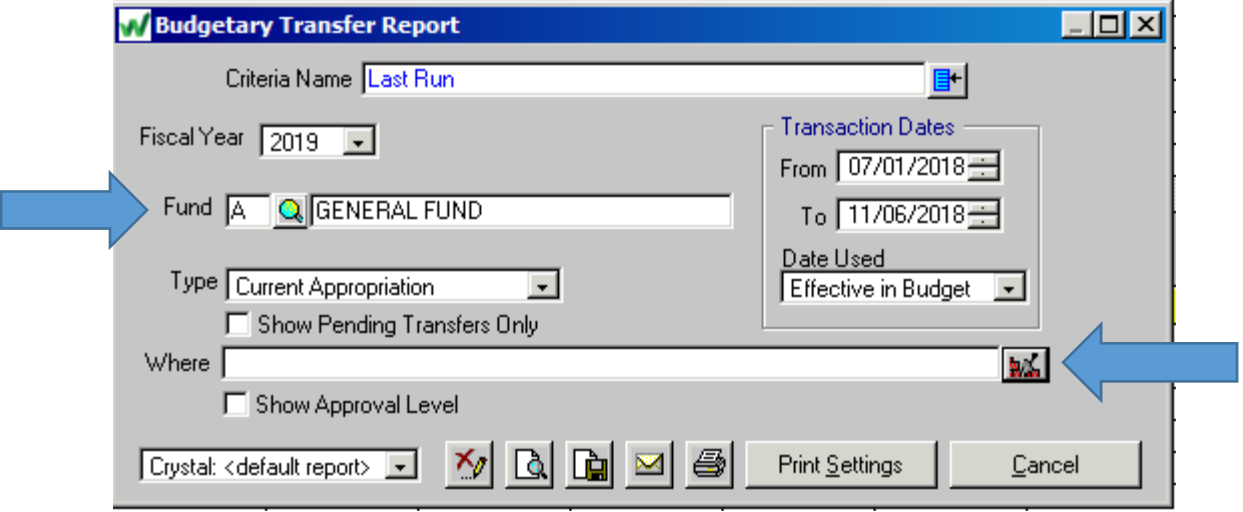

d. The Expression Builder box will pop up. Click on "BudTrans.BUDGETCODE" so it is highlighted in dark blue and then click on the "= (Equal)" option on the right so it is highlighted in dark blue and then click OK.

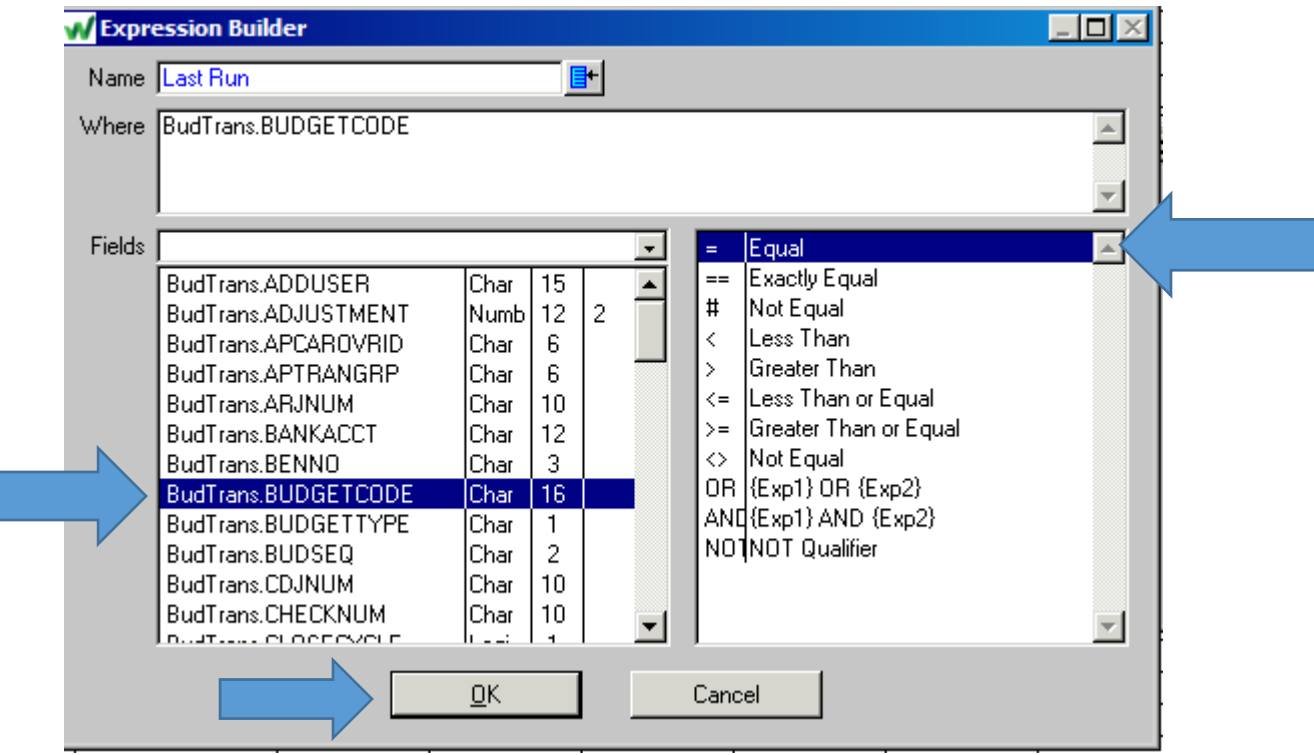

e. After BudTrans.BUDGETCODE= type 'the budgetcode' and then click on the Preview **R**icon.

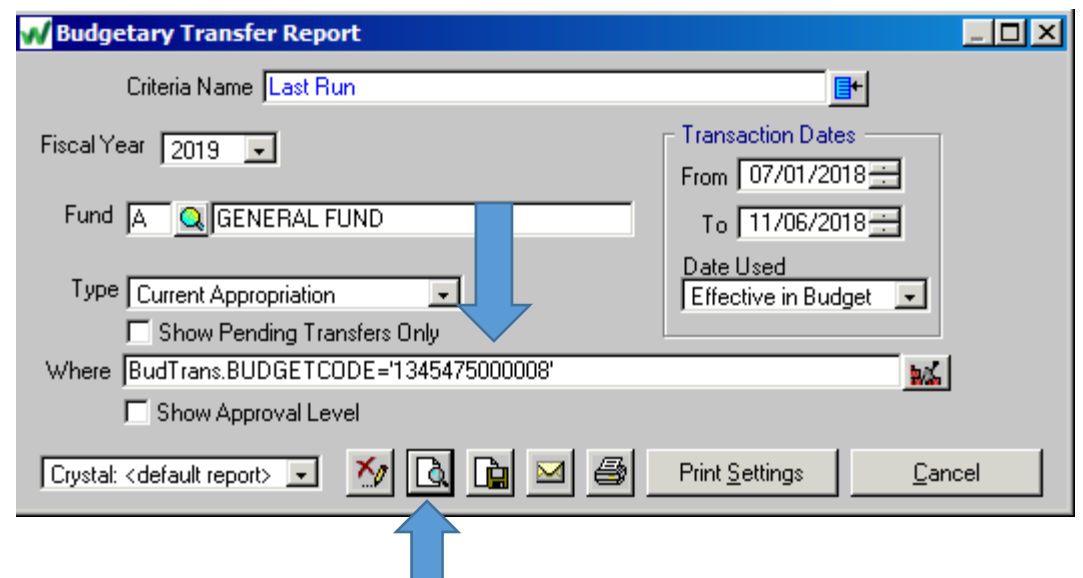

f. As you can see, there has been some transfer activity in this account. \$50.00 was transferred out of the code to pay for membership dues. This code will not require any BOE action.

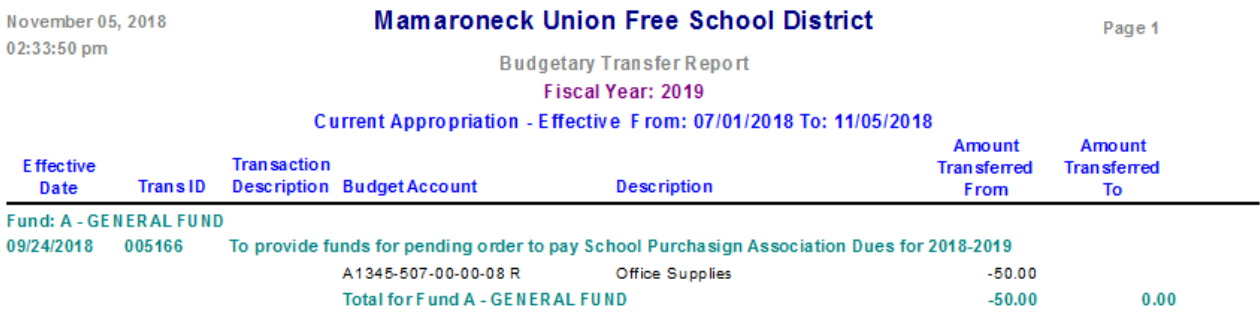

g. Repeat steps a. thought c. for the budget code that funds are being transferred FROM. If under \$10,000 in transfers for the year in the second code then the transfer will not require BOE approval.

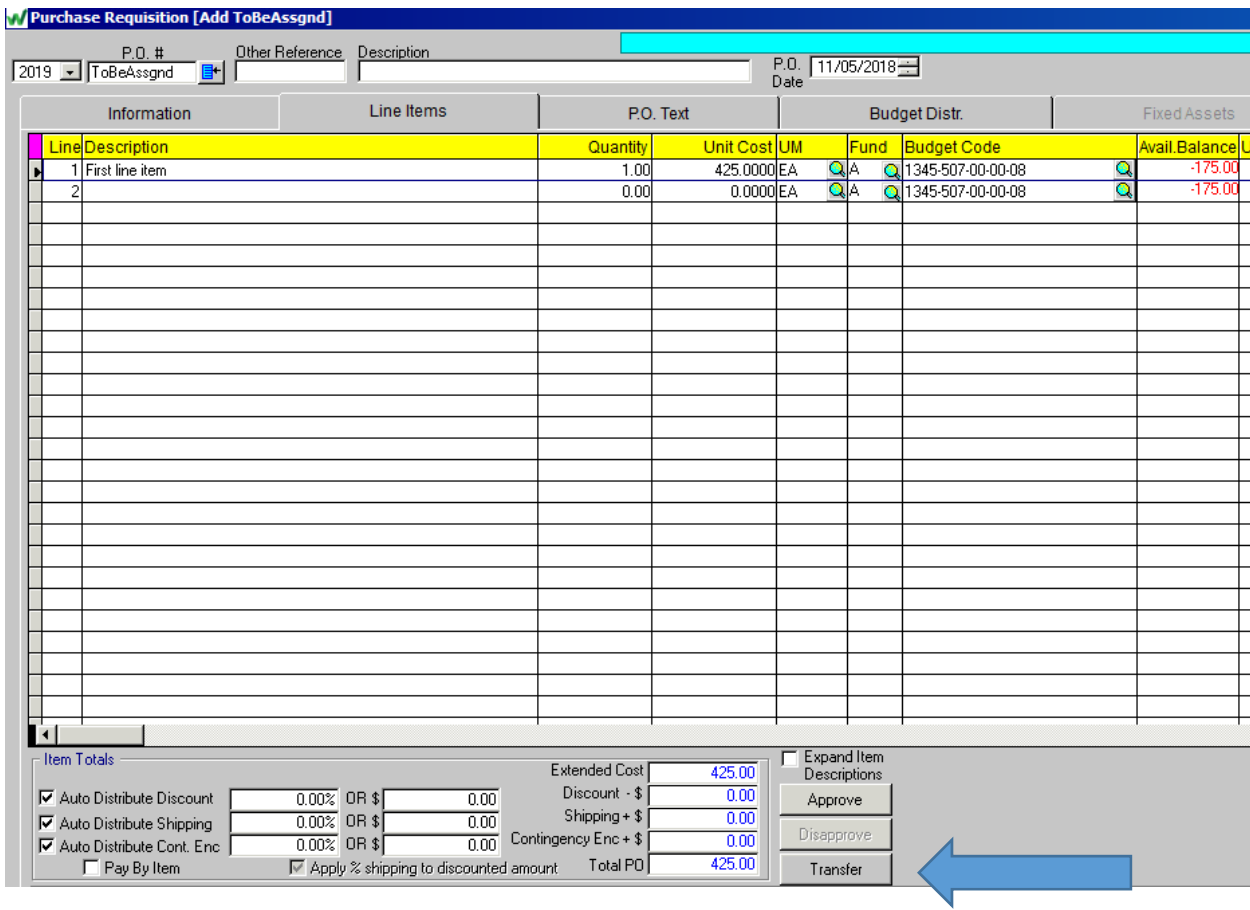

## **5.** Click the "Transfer" button on the Line items page of your PND.

- **6.** Budget Transfer Request box will pop up.
	- a. User Reference type first initial last few characters of last name
	- b. Comment type description of why transfer is being requested and indicate if BOE Approval will be required for this transfer
	- c. The first line below will automatically be populated with the code and amount that funds will be will be transferred to. Populate the fund and code from which the funds will be transferred and then in the "Adjustment Field" you will populate the amount to be transferred from that code with a negative before the dollar amount. In this case ‐175.00.

- I⊡I ×I

16,790.00

Unerl <del>▲</del>

▶

- **N**Budget Transfer Request [Add ToBeAssgnd] (Instance 2) ID. P<sub>n</sub> **Effective Date User Reference**  $11/05/2018$  $\sqrt{2019}$ ToBeAssgnd  $\Box$  Show All **LLEONE** H Comment To provide funds for pending order PND-12345 for the purchase of line item number one Totals Approved - 9 Adjustment [  $\overline{0.00}$ New Amount [ Approve Withdraw PR? **Budget Code** New Amount Available Balance **Fund Adjustment** 1345-507-00-00-08 No. 175.00 425.00 425.00 50.00 ø 1345-446-00-00-08 16,365.00 1,815.00 90.00 **N**A No.  $-175.00$
- d. Click the Save  $\Box$  icon.

**7.** Proceed attaching documents and populating notes to complete the PND request and then approve the PND. The administrator will see the budget transfer when they go to approve the PND and by approving the PND will be approving the budget transfer.

## **BUDGET TRANSFERS – STAND ALONE**

Once you identify the two codes you will be working with for the transfer (the code funds are being transferred TO and the code funds are being transferred FROM) repeat step number 4. above to determine if BOE approval is necessary. If BOE approval is required for a stand-alone budget transfer please email Sylvia Wallach with the details and then follow the steps below.

**1.** Click in Manage, Budget Maintenance, Transfer Request.

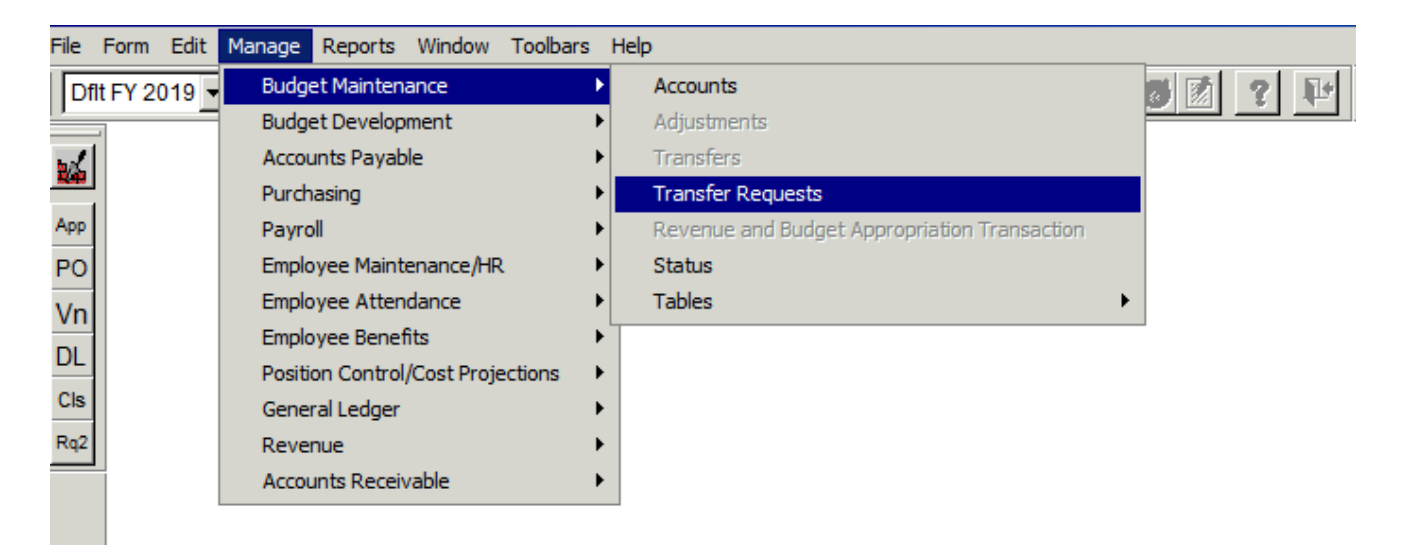

2. The "Budget Transfer Request" window will pop up. It will show the last request entered. To initiate a new request click on the Add  $\frac{\mathbf{G}_{\text{eq}}}{\text{ion which will bring up a new, blank transfer request screen.}}$ Populate "User Reference Field" with first initial and first few letters of last name. Populate the "Comment" field with the reason for the transfer request. Tab down and enter the fund and budget code and dollar amount that you are transferring TO on the first line and the fund budget code(s) and -

amount(s) that you are transferring FROM. Then click the save  $\blacksquare$  icon.2

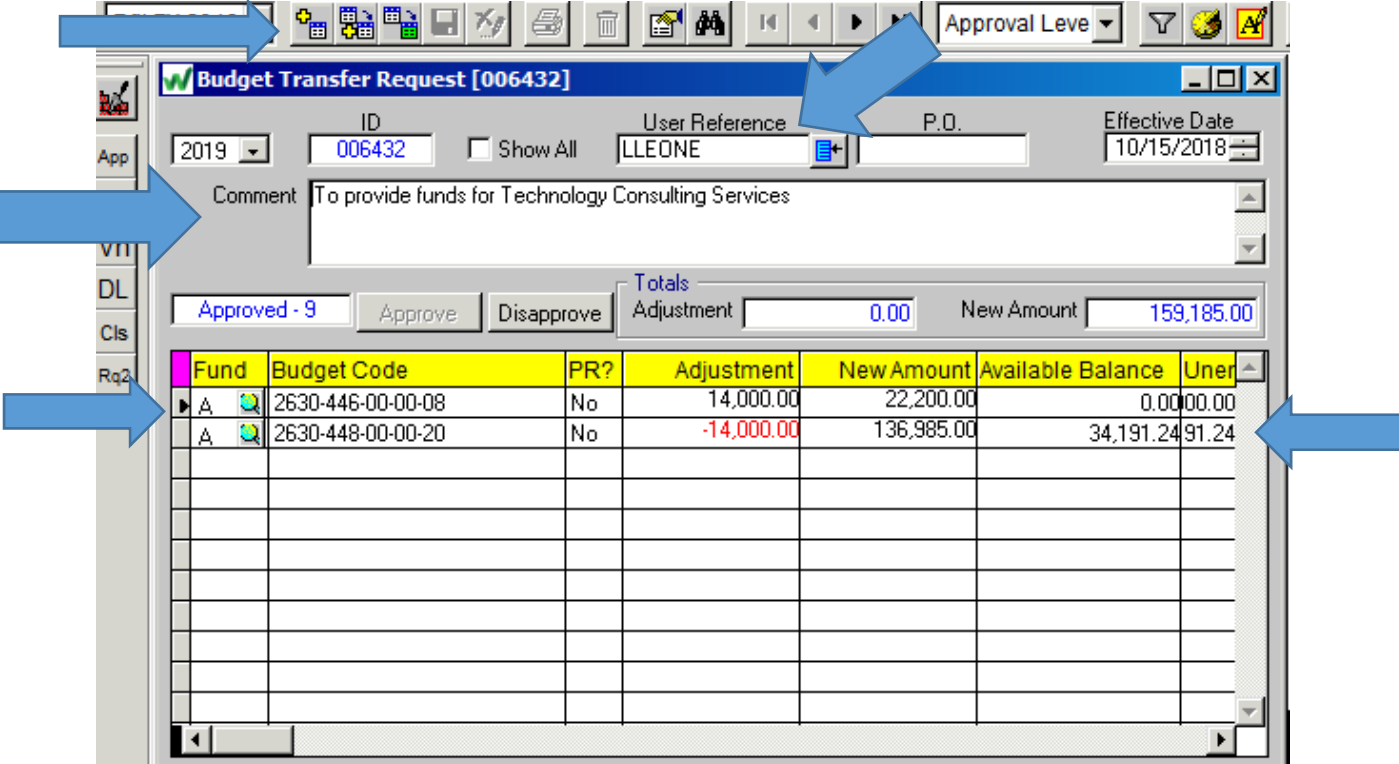